#### **Windows Installation Instructions – GlobalProtect VPN**

1. From an off campus internet connection, go to [https://vpn.pugetsound.edu](https://vpn.pugetsound.edu/) and log in using your Puget Sound username and password. If the login portal appears to be called "GlobalProtect Portal", you're in the right place!

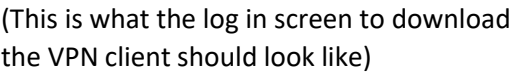

# **GlobalProtect Portal**

**only** paloalto

**NETWORKS®** 

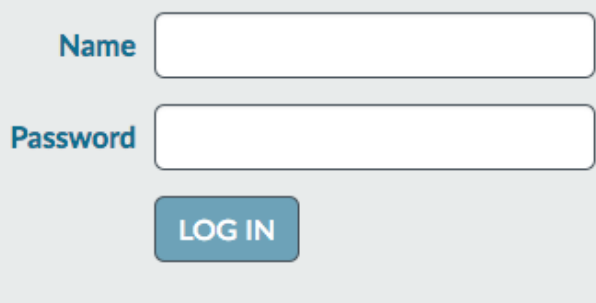

2. Select the "Download Windows 64 bit GlobalProtect agent"

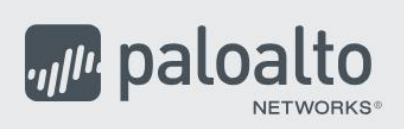

## **GlobalProtect Portal**

Download Windows 32 bit GlobalProtect agent Download Windows 64 bit GlobalProtect agent

Download Mac 32/64 bit GlobalProtect agent

Windows 32 bit OS needs to download and install Windows 32 bit GlobalProtect agent.

Windows 64 bit OS needs to download and install Windows 64 bit GlobalProtect agent.

Mac OS needs to download and install Mac 32/64 bit GlobalProtect agent.

- 3. Follow the instructions for completing the installation process
- 4. After the installation has completed, find and launch the application called GlobalProtect. GlobalProtect is the application you will use to initiate a VPN session. (The GlobalProtect application may be located in a folder named "Palo Alto".)

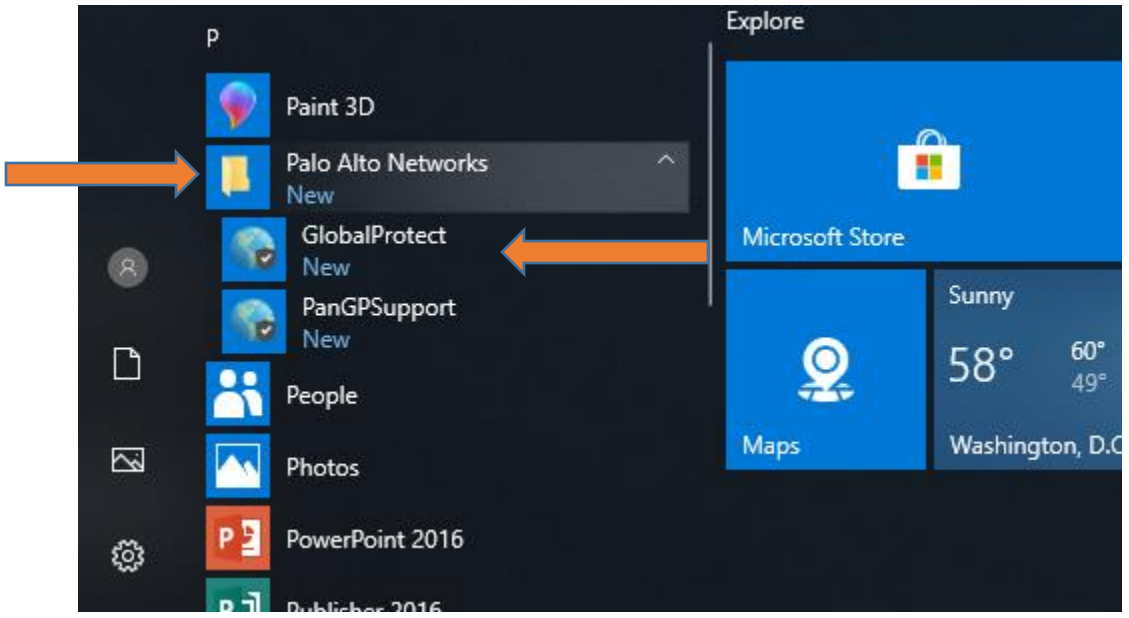

5. When prompted for a portal address, enter "vpn.pugetsound.edu"

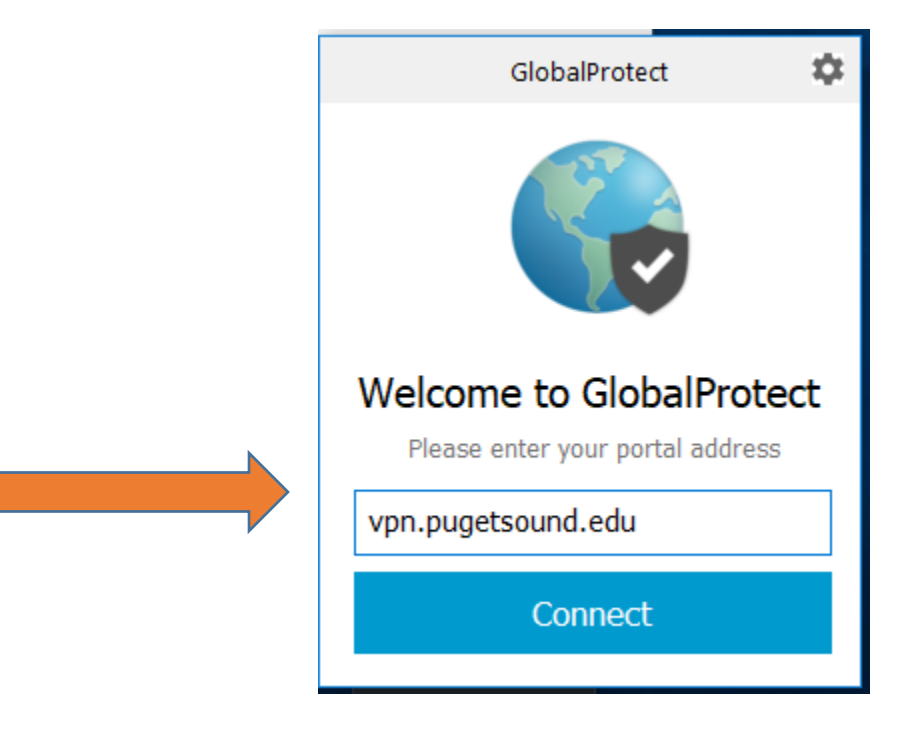

6. When prompted for a username and password, sign in using your Puget Sound username and password

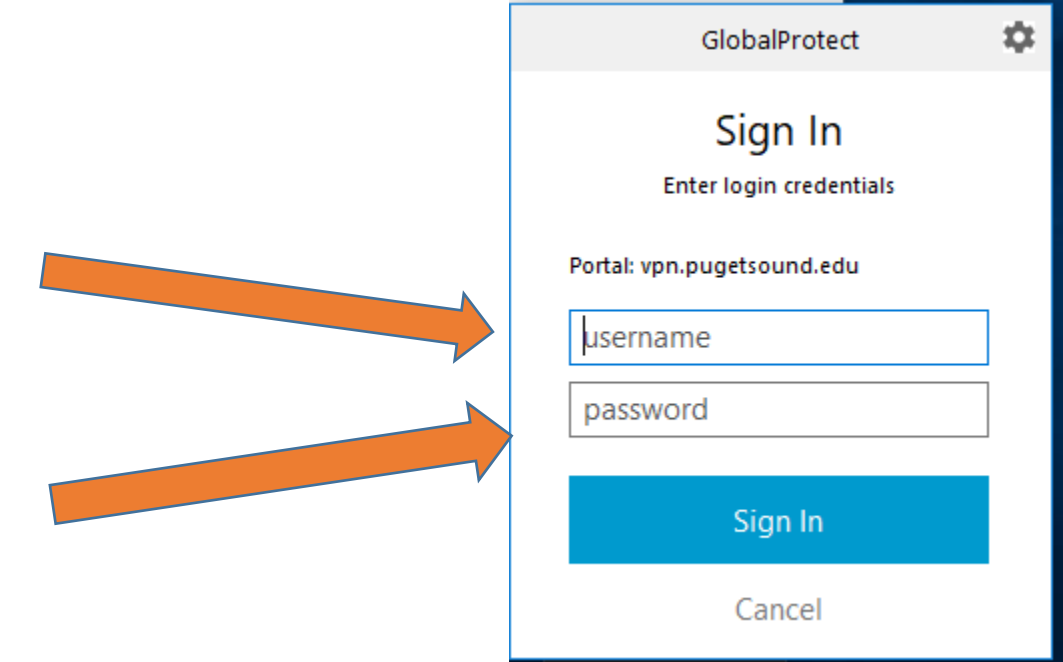

#### **TO DISCONNECT FROM THE VPN**

1. To end a VPN session, find and click the Globe symbol in the lower right corner of your computer. You may need to select "show hidden icons" to find the Globe symbol.

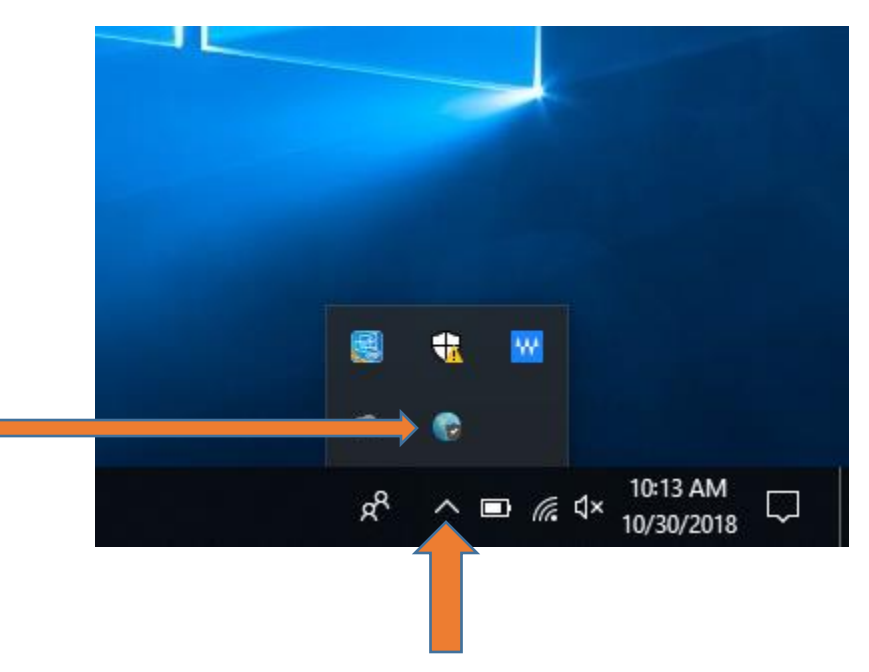

- 2. Select "Disconnect"
- 3. When you have successfully ended the VPN session, you should be presented with the option to "Connect".

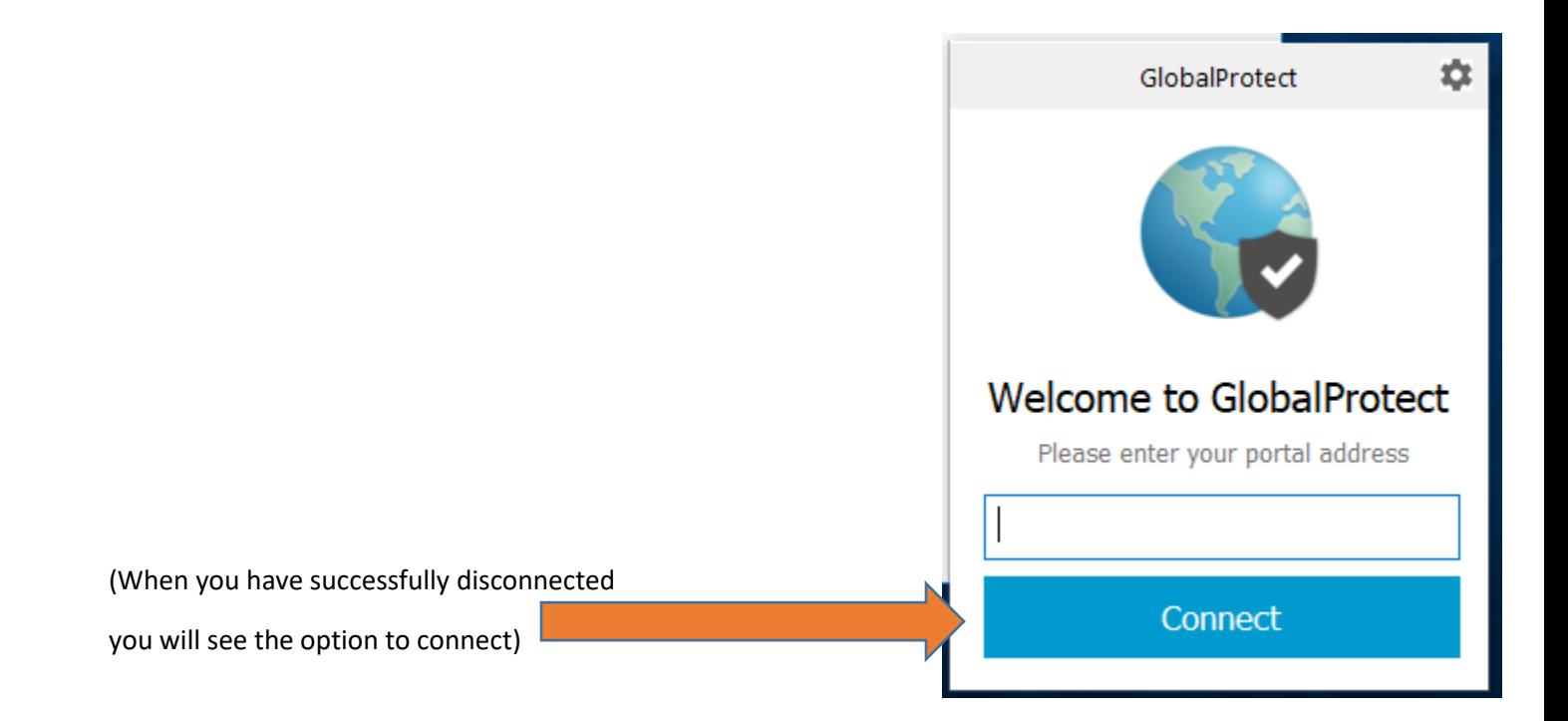

### **TO CLEAR SAVED CREDENTIALS**

GlobalProtect should save your credentials after you connect for the first time. When a password is changed, you should update the password stored in GlobalProtect to avoid potential problems related to logging in/connecting.

1. Open the GlobalProtect menu by finding and selecting the Globe symbol in the lower right of your screen.

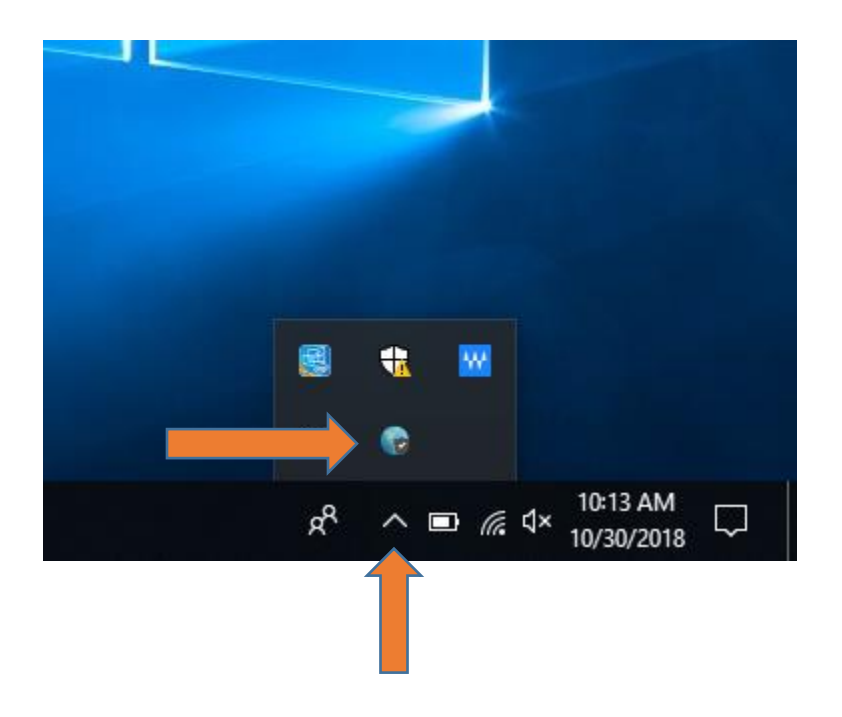

2. Select the gear icon, select settings. The menu where you can clear your saved credentials will be opened. Select sign out

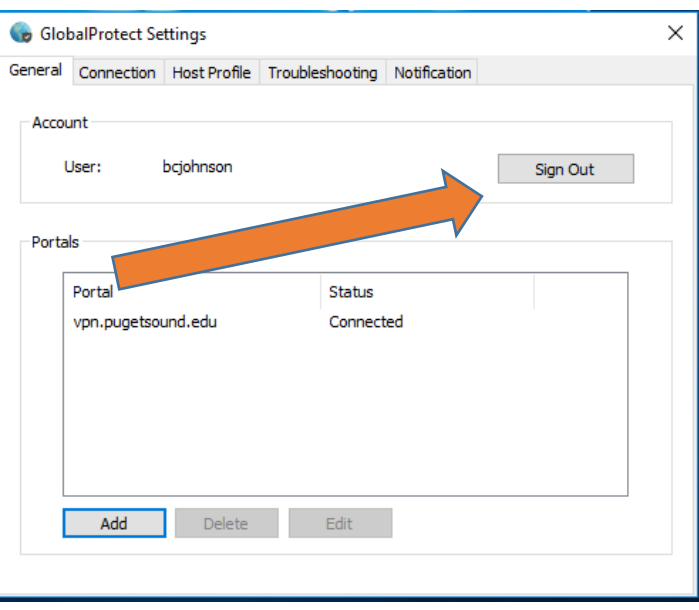

#### **DISABLE GLOBALPROTECT FROM LAUNCHING AT STARTUP**

To ensure GlobalProtect does not draw more processing power than is necessary, you will want to make sure it is disabled from launching at start-up. To do this:

- 1. Launch task manager
- 2. Find the "Startup" menu tab. \*You may need to select "More details" to find the "Startup" menu option\*.

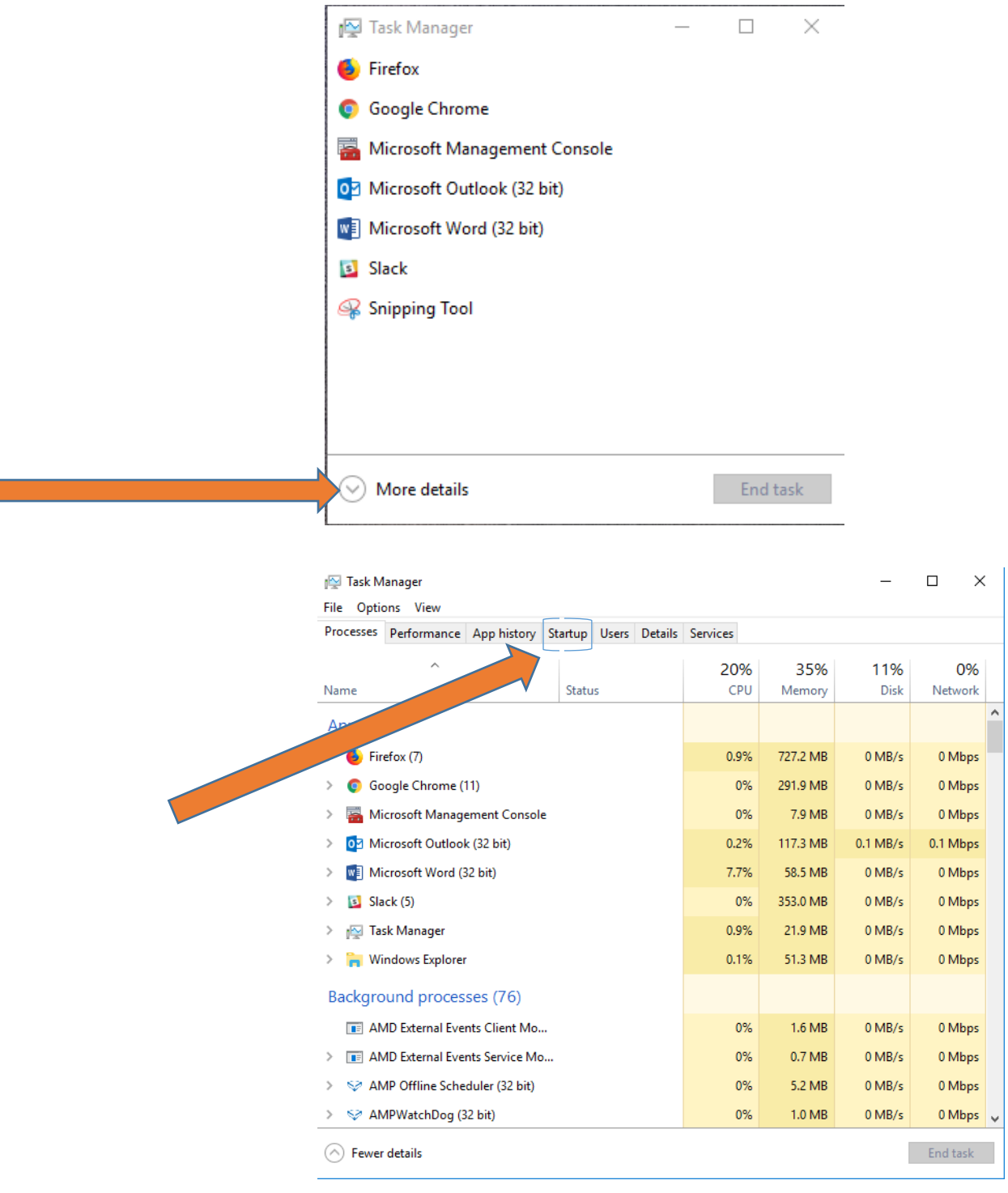

3. Once you've found the "Startup" menu tab, locate "GlobalProtect client". Click GlobalProtect client to select it, then select "Disable" in the lower right corner.

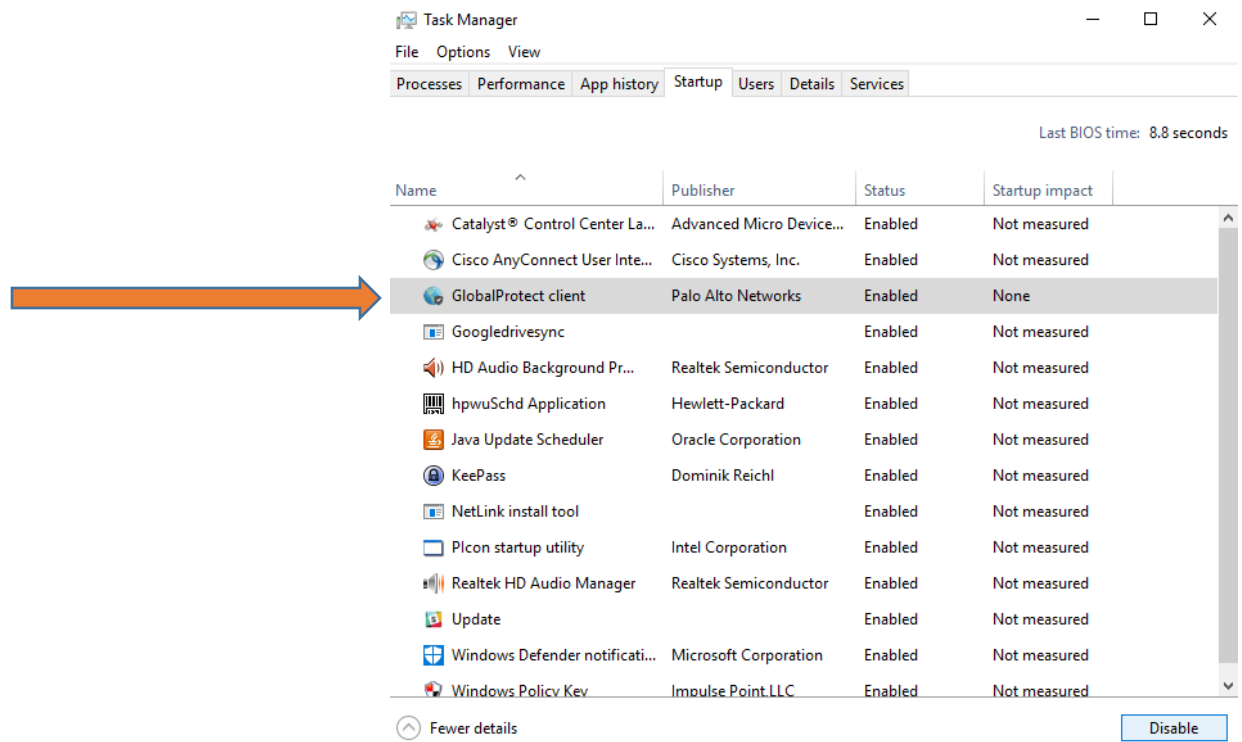